## TAULUKKOLASKENTA -Libre Office Calc

Kokonaisnäkymä

• taulukon nimitykset: sarakkeet pystysuunnassa (merkitty kirjaimin), rivit vaakasuunnassa (merkitty numeroin), solu = yksi ruutu (esim. A1)

Taulukon muokkaaminen

- 1. Lisää "Aikaleima" ja "Kengännumeroni on.." -sarakkeiden väliin uusi sarake "Tutkimusnumero" seuraavasti:
	- Valitse sarake B klikkaamalla B-kirjainta. Valitse alasvetovalikosta: Taulukko ja edelleen: Lisää sarakkeita ja Sarakkeita ennen.
	- Nimeä B1-solu kirjoittamalla syöttöriville: Tutkimusnumero.
	- Voit säädellä sarakkeen leveyttä viemällä kursorin sarakkeiden väliin sarakekirjainten kohdalle ja venyttämällä tai kaventamalla saraketta.
- 2. Luo taulukkoon tutkimusnumerot:
	- Kirjoita soluun B2 luku: 1. Ota kiinni B2-solun oikean alakulman neliöstä ja venytä sitä alaspäin hiiren vasen näppäin pohjassa, kunnes saavutat tilaston viimeisen aineistorivin 60.
- 3. Muokkaa sarakkeen E valinnat numeroiksi:
	- Valitse sarake E. Valitse alasvetovalikko: Muokkaa ja sieltä: Etsi ja korvaa.
	- Kirjoita Etsi-kohtaan: oikeakätinen ja Korvaa-kohtaan: 1. Valitse: Korvaa kaikki.
	- Valitse sarake E uudelleen. Jatka kirjoittamalla Etsi-kohtaan: vasenkätinen ja Korvaa-kohtaan: 2. Valitse: Korvaa kaikki.
	- Valitse sarake E uudelleen. Jatka kirjoittamalla Etsi-kohtaan: kaksikätinen ja Korvaa-kohtaan: 3. Valitse: korvaa kaikki.
	- Kirjoita Sarakkeen selite -kohtaan sanan: Olen.. tilalle: kätisyys (1=oikeakätinen, 2=vasenkätinen ja 3=kaksikätinen)
- 4. Selvitä vasenkätisten lukumäärä valitsemalla E-sarake ja lajittelemalla tutkimusaineisto kätisyyden mukaan valitsemalla alasvetovalikosta: Tiedot ja edelleen: Laskeva lajittelu. Valitse lajiteltavaksi alueeksi: Laajenna valintaa.
- 5. Muokkaa seuraavaksi sarakkeen F valinnat numeroiksi seuraavasti: 1=joulupukki, 2=pääsiäispupu, 3=metsänkeiju.

## Laskutoimitukset

- 6. Selvitä valmiilla laskentakaavalla: Laske.jos, kuinka moni valitsi satuhahmoksi joulupukin, pääsiäispupun ja metsäkeijun.
	- Valitse taulukosta tyhjä ruutu, esim. J3.
	- Valitse Ohjattu funktion luonti -työkalu (tai Lisää Funktio...).

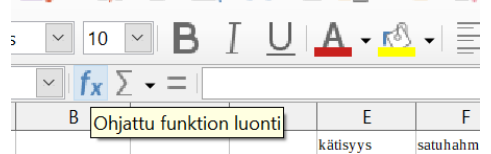

- Valitse oikea funktio: Laske.jos kirjoittamalla Etsi-kohtaan: laske. Valitse funktio.
- Klikkaa: seuraava.
- Määritä Alue-kohtaan solualue, jolle käytät laskentakaavaa. Voit valita solualueen kirjoittamalla sen itse (esim. F2:F60) tai rajaamalla hiiren vasenta näppäintä

pohjassa pitäen alue laskentataulukkoon.

• Kirjoita Ehto-kohtaan: 1. Laske.jos -laskentakaava laskee yhteen määrättyä ehtoa vastaavat solut (eli kuinka moni aineistossa on valinnut joulupukin)

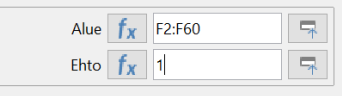

- Paina lopuksi: OK.
- Kirjoita saadun luvun vasemman puoleiseen soluun (esim. I3): joulupukki.
- Toista sama, jotta saat selville myös pääsiäispupun ja metsänkeijun valinneiden lukumäärät.
- 7. Luo G-sarakkeelle oma laskentakaava, millä määrität jalkaterän pituuden kengännumeron avulla.
	- Nimeä solu G1: jalkaterän pituus.
	- Valitse solu G2.
	- $\bullet$  Laita kaavariville laskukaavan alkuun = -merkki.
	- Kirjoita syöttöriville laskukaava: =C2/1,5-1,5.

Huom. merkitse desimaalien erottimiksi pilkku, EI pistettä Huom. Voit sitoa laskukaavan taulukon lukuihin klikkaamalla oikeaa solua (esim.

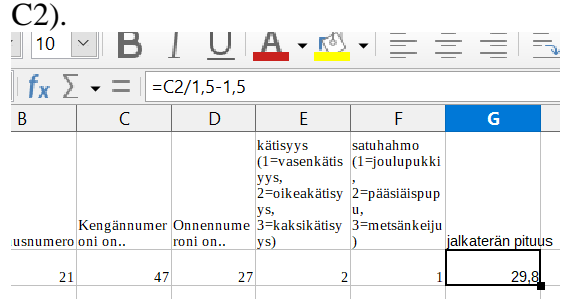

- Paina lopuksi: Enter.
- Voit tehdä saman laskutoimituksen koko sarakkeelle ottamalla kiinni solun oikean alakulman neliöstä ja venyttämällä sitä alaspäin hiiren vasen näppäin pohjassa.
- 8. Laske vielä tilastoaineistosta:
- 1. Kengännumeroiden minimiarvo (min), maksimiarvo (maks), moodi, mediaani ja keskihajonta (hyödyntäen valmiita laskentakaavoja).
- 2. Kuinka monta prosenttia ryhmäläisistä on mieluiten joulupukki, pääsiäispupu ja metsänkeiju (käyttämällä omaa kaavaa)?
- 3. Jos olet nopea, määritä myös:

Poikkeaako joulupukin ja metsänkeijun valinneiden opiskelijoiden kengännumeroiden moodi ja mediaani toisistaan?

## Tallentaminen

- 9. Tallenna laskentataulukko: Tiedosto Tallenna nimellä..
- 10. Palauta laskentataulukko Peda.netin palautuskansioon: Palauta: taulukkolaskenta.
- taulukkolaskennan perusmerkit: summa +, erotus -, tulo \*, osamäärä /, potenssi ^
- \$-merkki vakioi yksittäisen solun laskentakaavaan
- voit muotoilla solua (esim. määrittämällä desimaalien lukumäärän): Muotoilu Solut